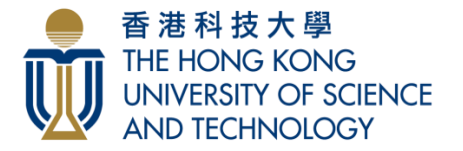

本科招生及入學事務處 **UNDERGRADUATE RECRUITMENT AND ADMISSIONS OFFICE** 

# 科大本科课程网上申请指引

请注意:此指引主要对象为以 2024 年度中国国家统一高考考生身份申请入学的同 学。以其他学历申请入学的同学(包括参加港澳台侨联考考生),请参考: <https://join.hkust.edu.hk/oas/notes.pdf>

- 甲. [填写申请表操作手册](#page-1-0)
	- i、 [开启并进入网上申请系统页面](#page-1-1)
	- ii、 [帐户登记](#page-1-2)
	- iii、 [填写申请表](#page-3-0)
		- [填写申请志愿](#page-6-0)
		- [填写学历](#page-7-0)
		- [填写高考成绩](#page-7-1)
		- [上载文件](#page-8-0)
		- [覆查申请表](#page-10-0)
	- iv、 [递交申请](#page-11-0)
	- v、 [缴付申请费](#page-12-0)
	- vi、 [覆查记录](#page-14-0)
- 乙. [申请成功递交后](#page-15-0)
	- i、 [查阅资料及信息](#page-15-1)
	- ii、 [上载补充文件](#page-15-2)
	- iii、 [填报高考号及高考成绩](#page-15-3)
- 丙. [常见问题](#page-16-0)
	- i、 [忘记密码](#page-16-1)
	- ii、 [浏览器及弹出式视窗问题](#page-17-0)

## <span id="page-1-0"></span>甲**.** 填写申请表操作手册

<span id="page-1-1"></span>同学请在填写申请表前参考以下指引。

### i. 第一步: 开启并进入网上申请系统页面

- a. 登入 <https://join.hkust.edu.hk/zh-hans>
- b. 点击「入学申请」
- c. 进入网上申请系统登入页面
- d. 同学亦可直接登入 <https://join.hkust.edu.hk/zh-hans/apply>, 进入网上申请系统 登入页面

#### <span id="page-1-2"></span>ii. 第二步: 帐户登记

a. 进入网上申请系统登入页面后,点击应届国家统一高考之"帐户登记".

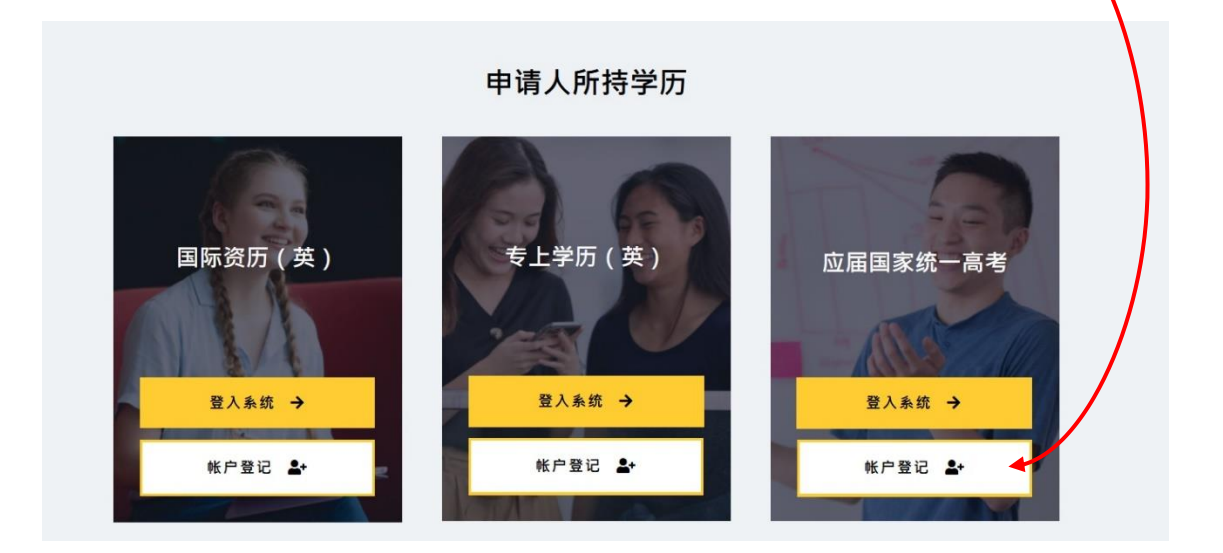

#### b. 帐户登记

#### 香港科技大學<br>THE HONG KONG<br>UNIVERSITY OF SCIENCE<br>AND TECHNOLOGY **HKUST Online Application** for Undergraduate Programs (2024/25 Entry)

#### Create an Account 建立網上入學申請帳戶

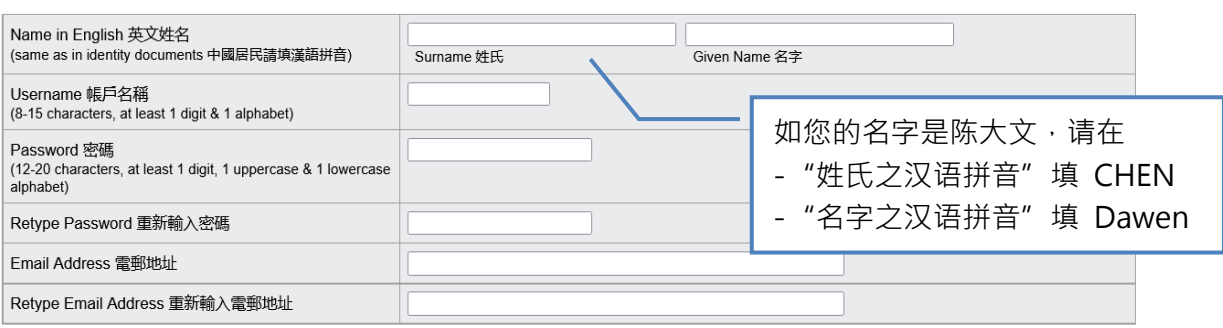

#### 請閱讀以下《收集個人資料聲明》("PICS")。

The Hong Kong University of Science and Technology (the "University") respects the personal data privacy of all individuals and pledges to be in compliance with the requirements of the Personal Data (Privacy) Ordinance of Hong Kong ("PDPO") so that the privacy of your personal data is protected in accordance with the standard required by law. In doing so, we require all our staff and agents to comply with the PDPO in the same manner as the PDPO applies to the University as a whole and adhere to the strictest standards of security and confidentiality.

"Personal data" means any personally identifying information or sensitive data from which it is practicable for the identity of an individual to be ascertained, such as: name, age, gender, photo image, address, contact details, HKID card or passport/entry permit numbers, education background, academic, assessment and performance records, and co-curricular data.

This PICS is provided by the University for the purposes of complying with the notification requirements under the PDPO when collecting personal data. It should be read in conjunction with the University's Data Privacy Policy Statement ("PPS"). A copy of which is available at this link: https://dataprivacy.ust.hk/university-data-privacy-policy-statement/

Please read this PICS and the PPS carefully to understand the policy and practices of the University regarding how your personal data will be treated. The PRC (People's Republic of China) Addendum ("Addendum") supplements the PICS and applies to you if you are residing or located in the Mainland. A copy of the Addendum is available at this link: https://join.hkust.edu.hk/oas/prc\_addendum\_en.pdf

This PICS may from time to time be revised, or otherwise changed as the University deems necessary but the University will endeavor to give you advance notice of any such revision or change where practicable

#### 2. Purposes for which your Personal Data will be used

The University collects your personal data when you apply for admission with the University and register to commence study with the University.

You will also be required to supply the University with personal data from time to time throughout your study.

Before providing your personal information ("Pl") for matters including submitting an admission application to and completing student registration with the University, please read carefully our Personal Information Collection Statement and, if you are residing or located in the Mainland, its PRC Addendum<br>the University, please read carefully our Personal Information Colle

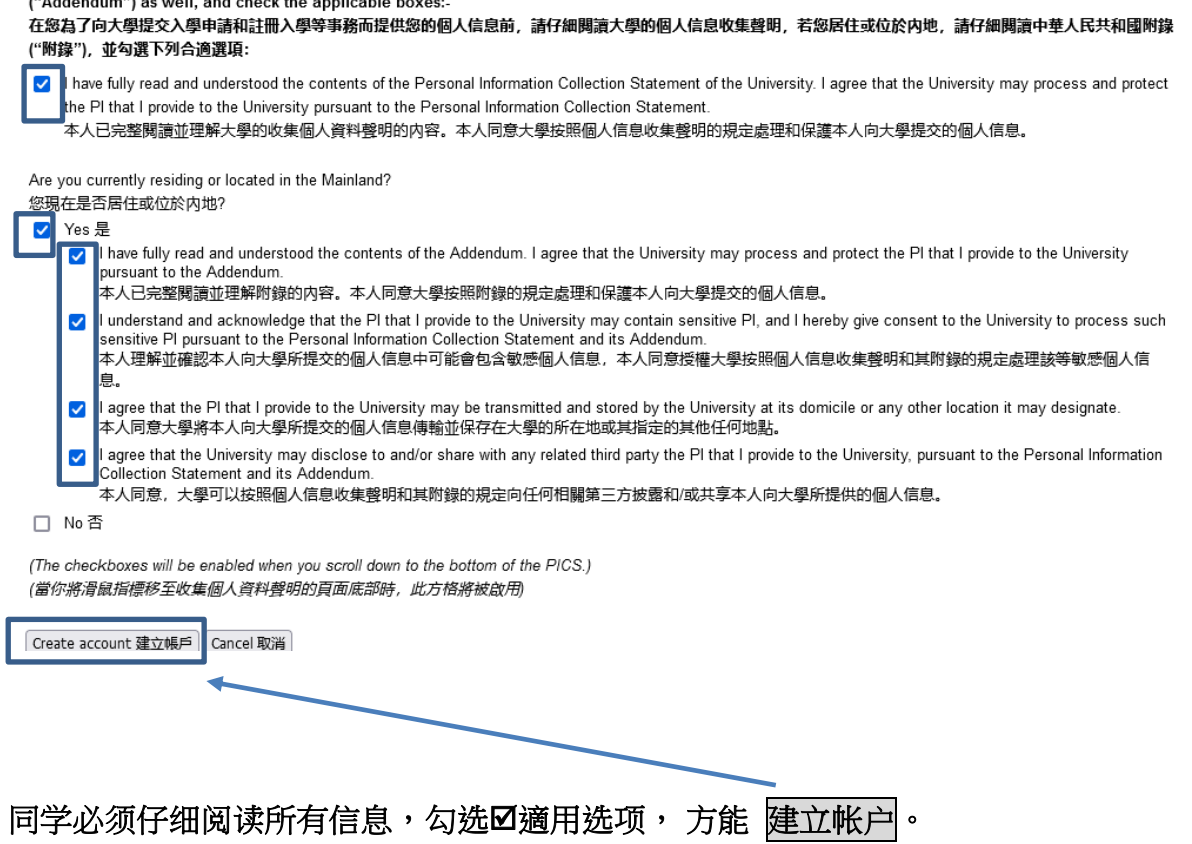

### iii. 第三步: 填写申请表

a. 成功建立入学申请帐户后,点击「填写新申请表」

<span id="page-3-0"></span>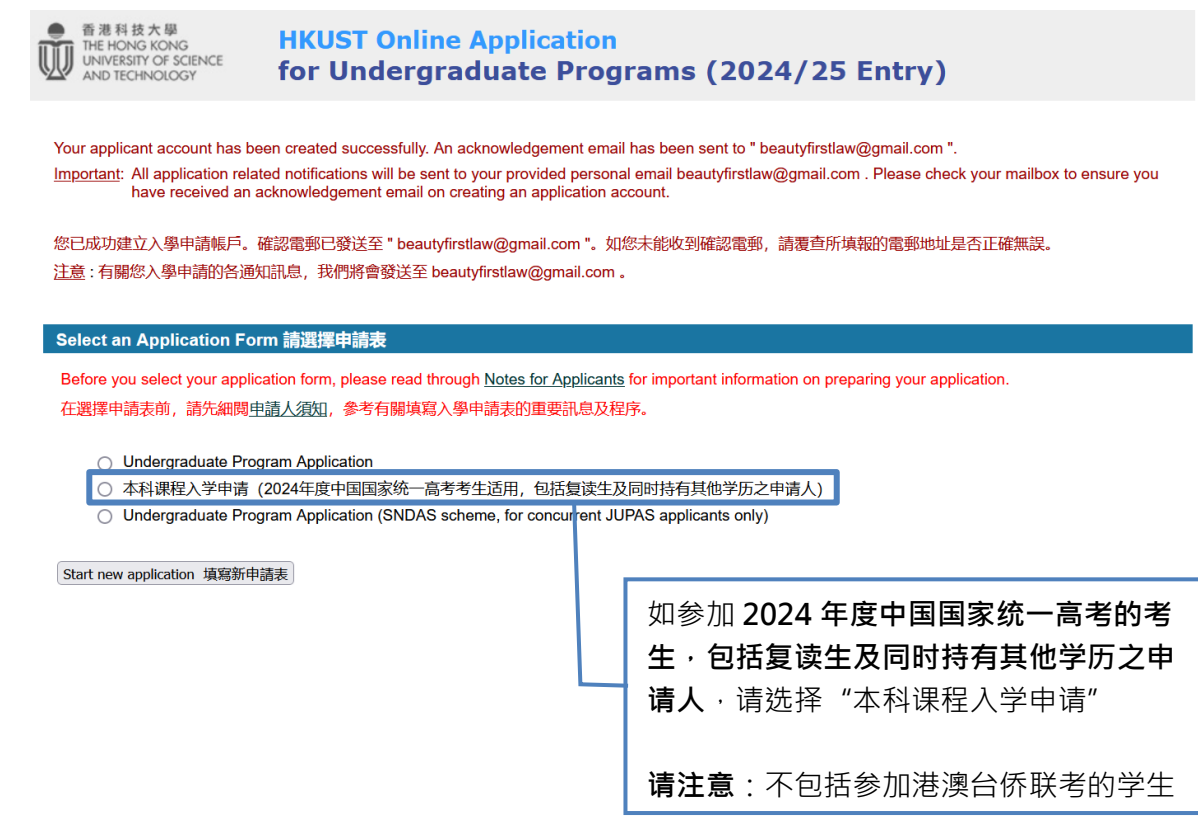

b. 点击「填写新申请表」后,将回到网上申请系统登入页面。请以您的帐户名稱 及自选密码登入系统。

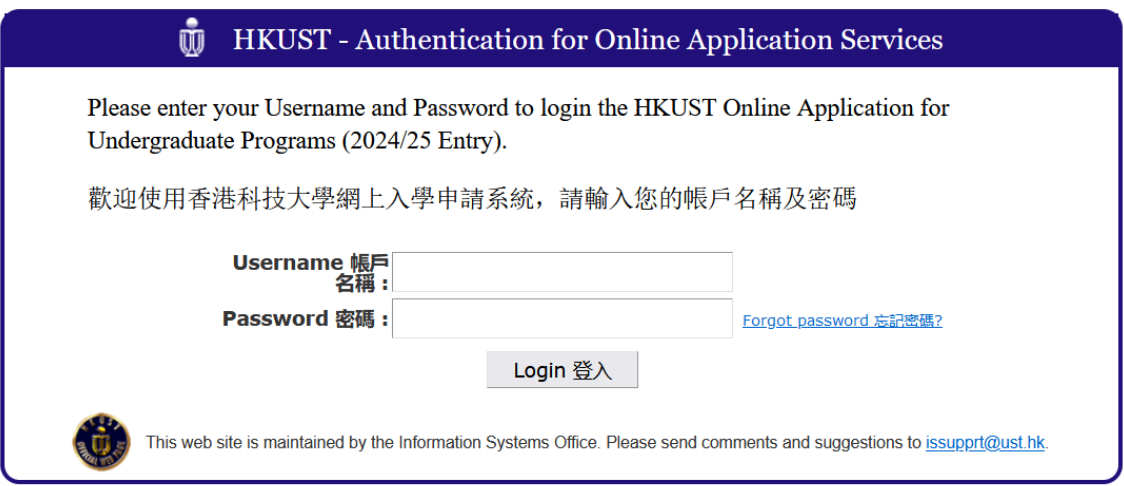

#### c. 填写申请表

#### 进入申请表格后,请按指示填妥申请资料以及上载相关文件。

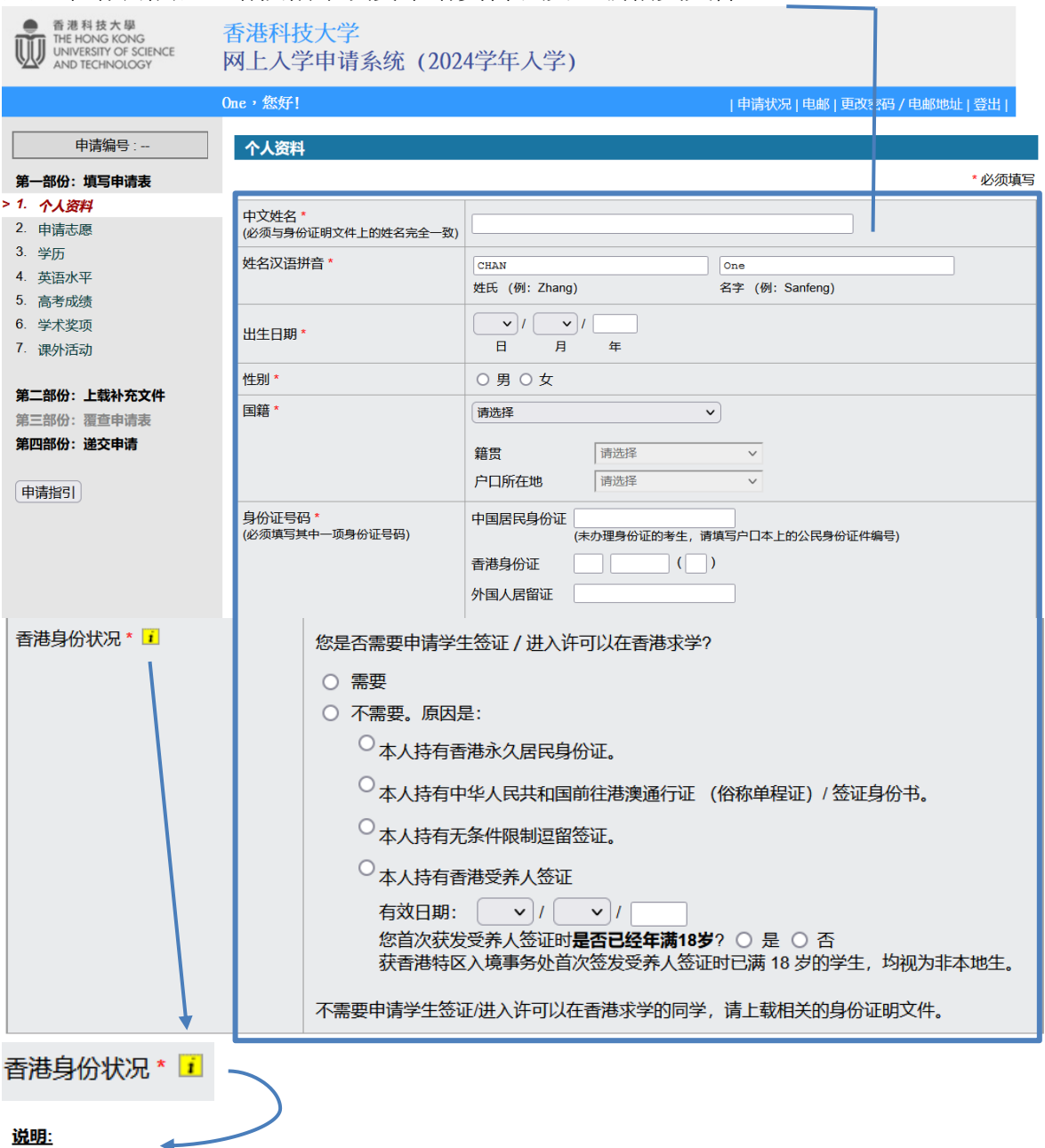

如果您并没持有以下由香港入境事务处签发的任何身份证明文件,您将需要申请学生签证 / 进入许可方能在香港就学:

#### 居留权证明 / 不受条件限制逗留

```
1. 香港居民身份证
  (在「 签发日期Date of Issue」之上方标有字母「A」、「R」或「U」。如当中有出现字母「C」,则不能用作居留权证
 明)
2. 受养人签证 / 进入许可证
  (获香港特区入境事务处首次签发受养人签证时已满 18 岁的学生,均视为非本地生。)
3. 中华人民共和国前往港澳通行证 (俗称单程证)
4. 无条件限制逗留签证
5. 输入中国籍香港永久性居民第二代计划 (签证 / 进入许可证)
6. 优秀人才入境计划 (签证 / 进入许可证)
7. 资本投资者入境计划 (签证 / 进入许可证)
8. 来港就业入境签证 / 进入许可证
9. 由香港特区入境事务处签发享有香港特区的居留权 / 入境权之证明文件
```
如果您对需要学生签证 / 进入许可的问题上回答「否」, 请将相关身份证明文件上传至您的网上入学申请账户。

### <span id="page-6-0"></span>• 申請志愿

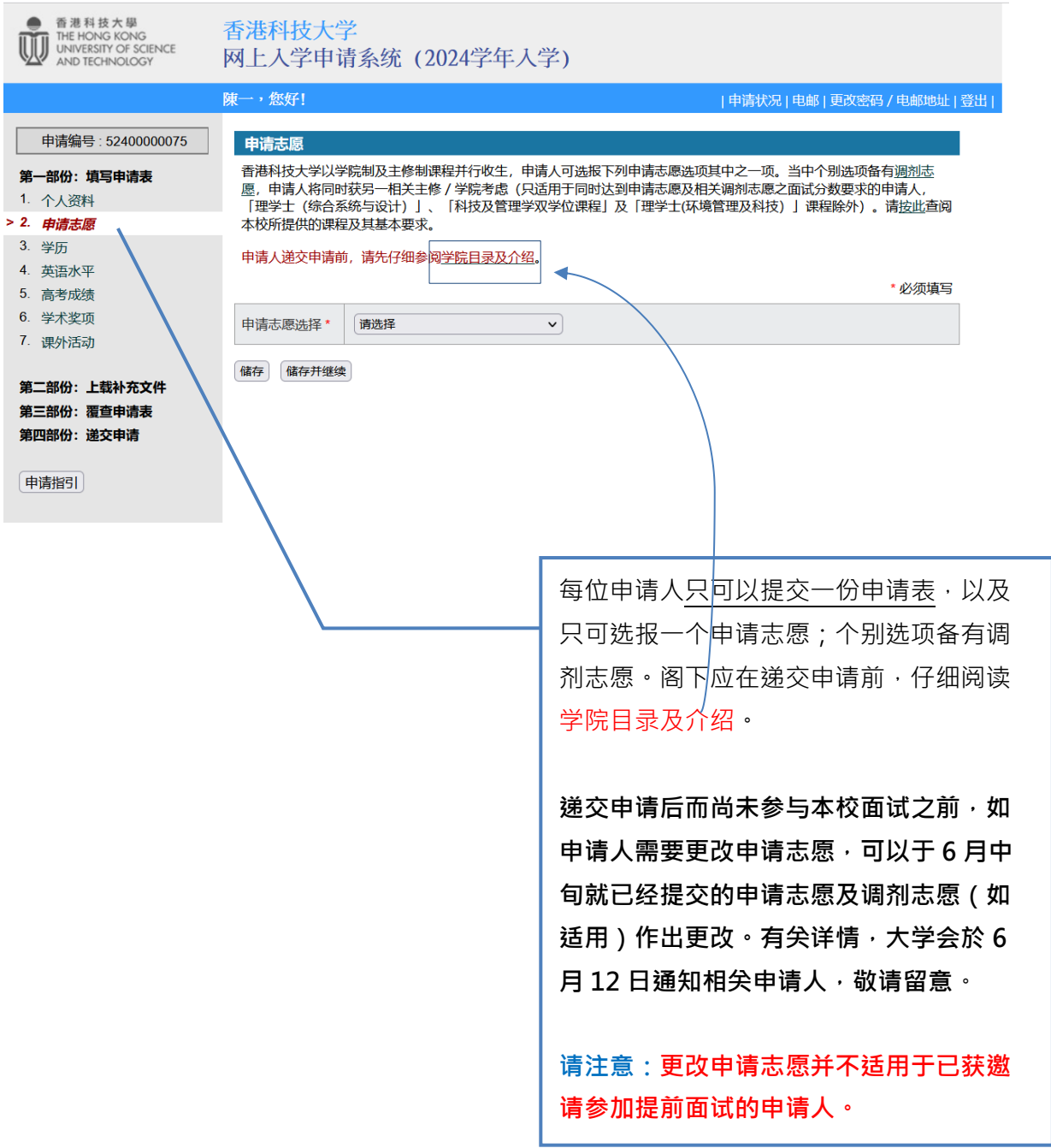

### <span id="page-7-0"></span>• 学历

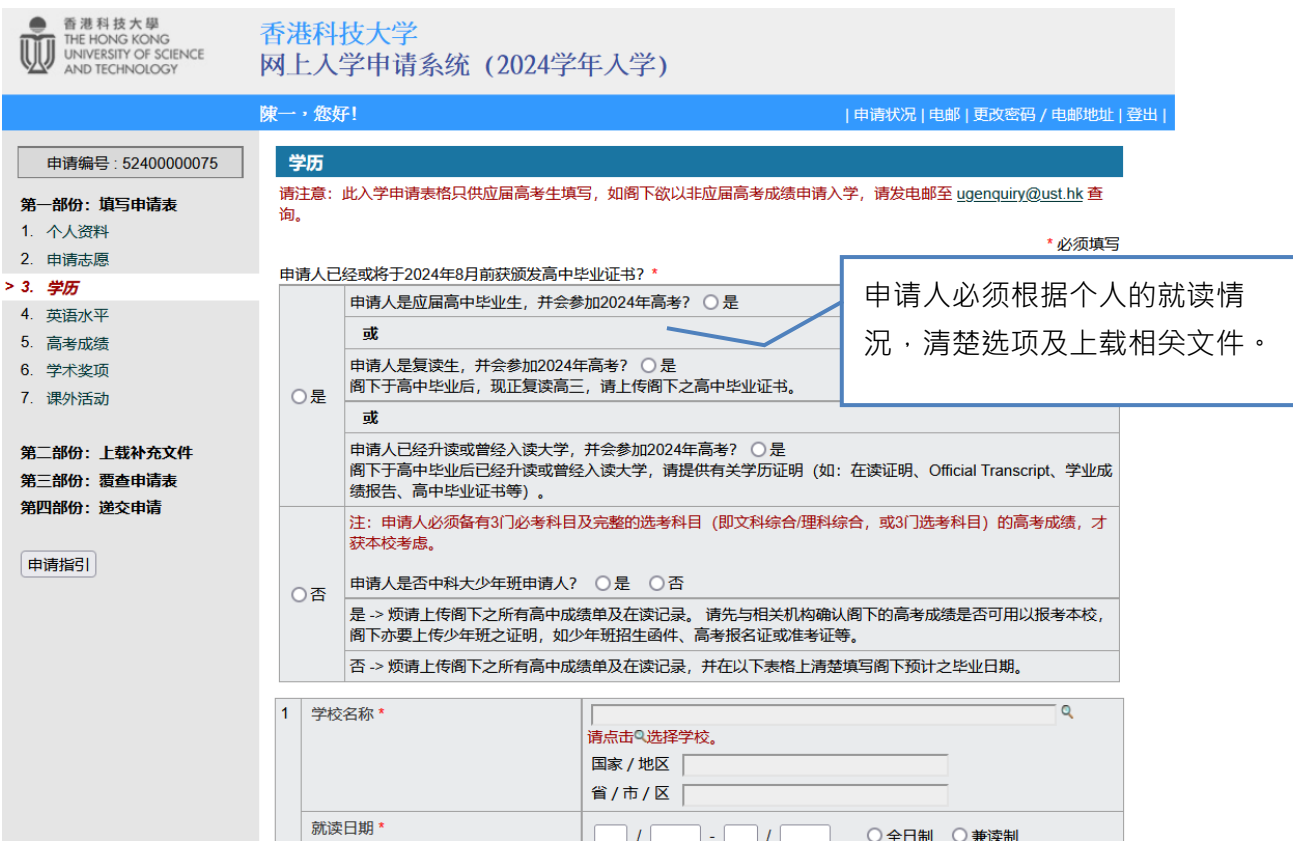

<span id="page-7-1"></span>• 高考成绩

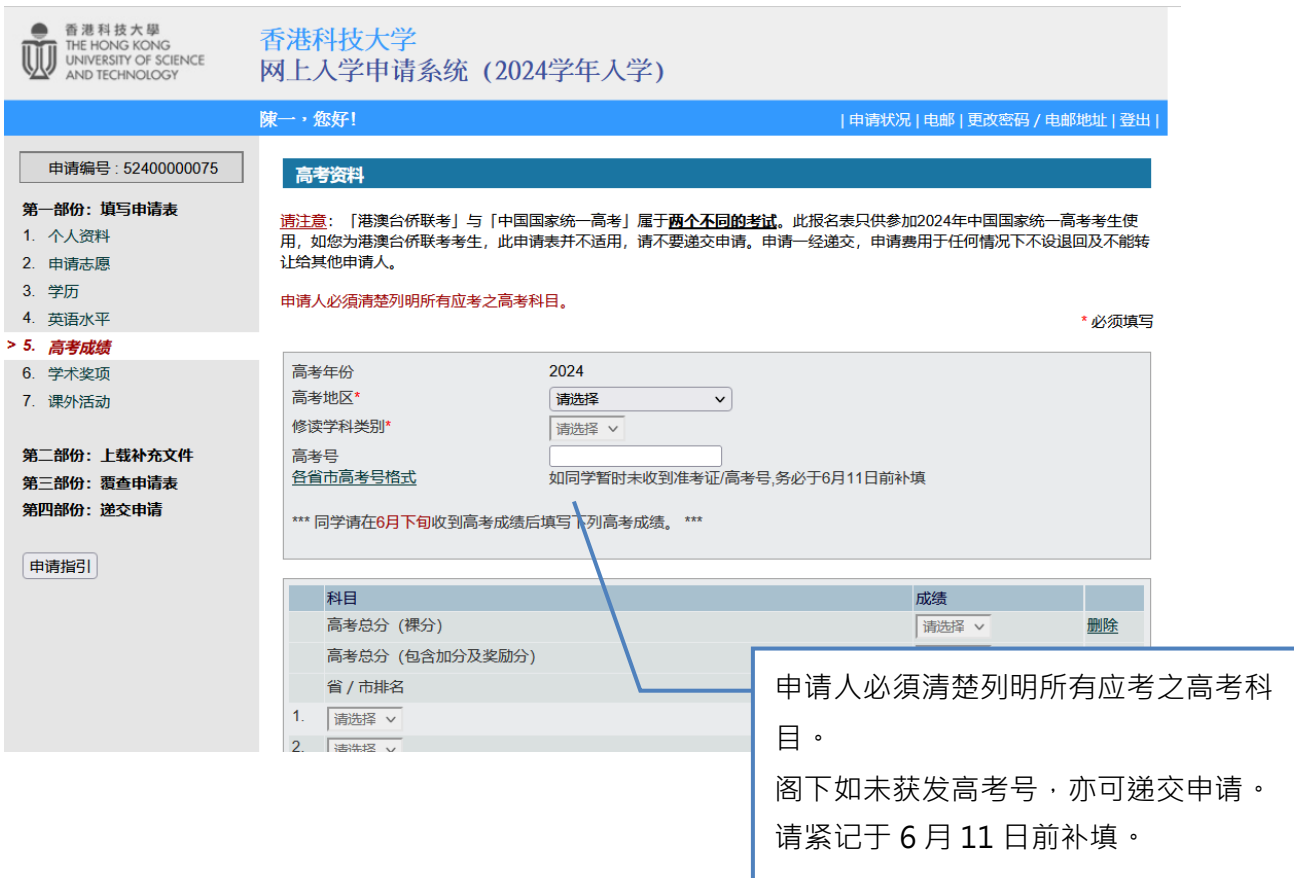

#### <span id="page-8-0"></span>d. 上载补充文件

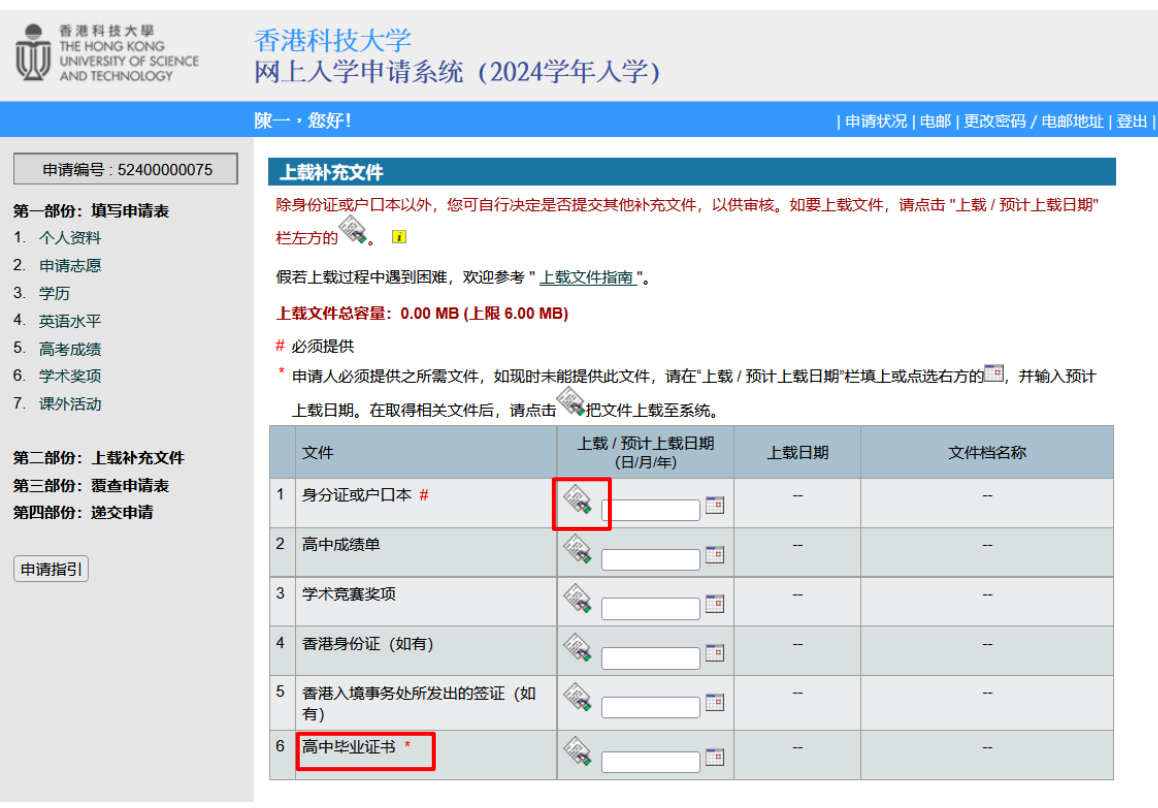

- 上载文件,请点选"上载 / 预计上载日期"栏左方的
- 并从电脑中选取需要上载的文件,然后请点击「上载」。

#### 上载补充文件

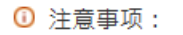

- ä 档案格式及大小:
	- doc / docx / pdf / xls / xlsx 不超过 1 MB
	- e gif / jpg 不超过500 KB
- ٥ 视乎档案格式及大小,上载文件或需数分钟。

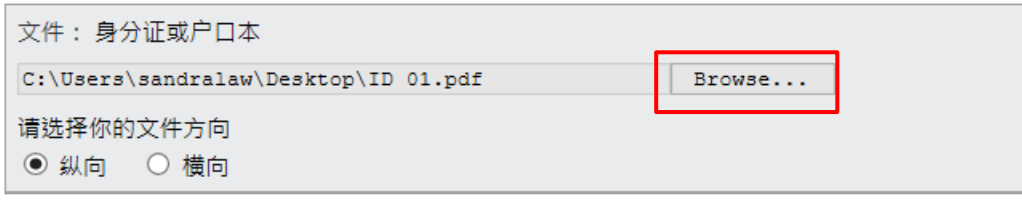

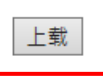

• 「上载补充文件中」的视窗将弹出

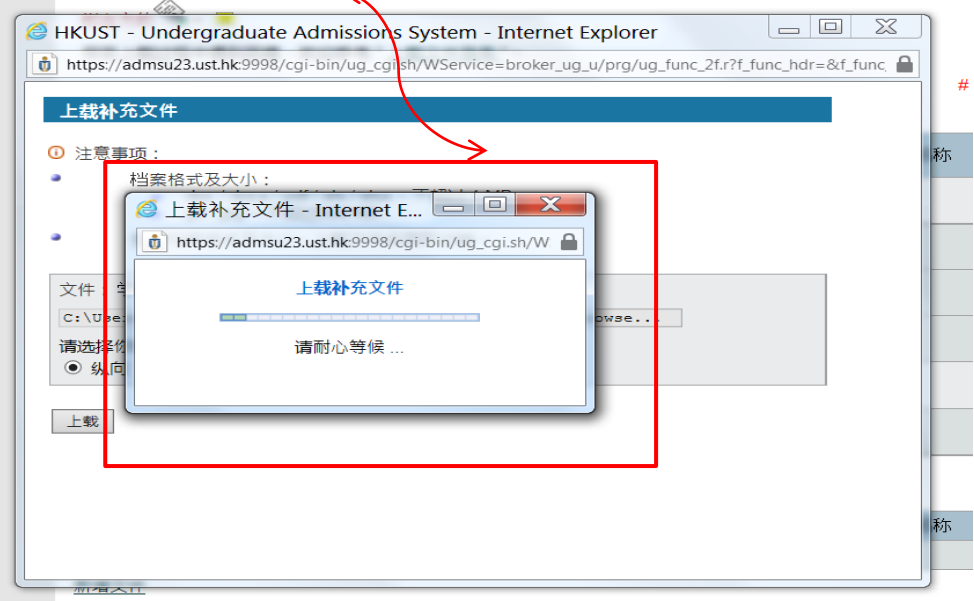

• 如同学已經成功上载补充文件,档案将显示於「上载补充文件」页面中。

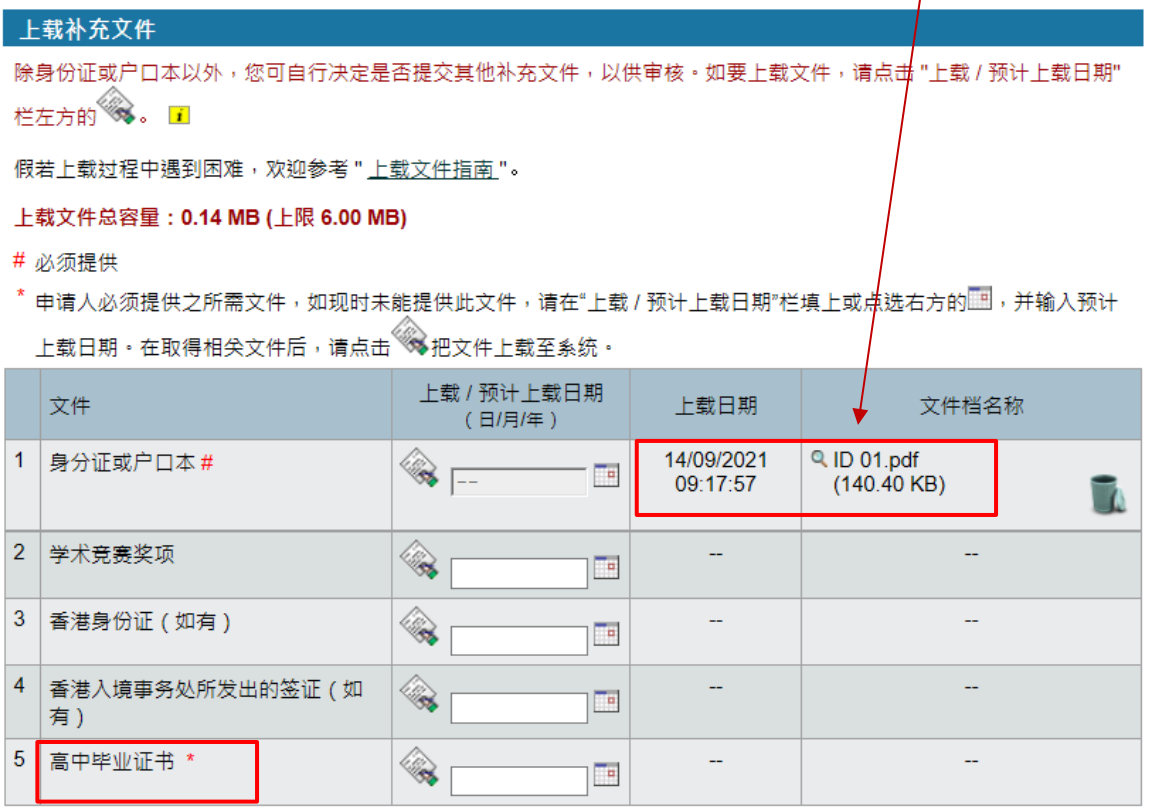

阁下如欲提交附加资料,请在下方输入有关详情,然后上载文件。

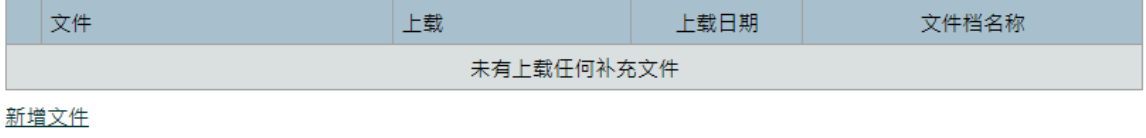

储存 储存并继续 \* 申请人必须提供「高中毕业证书」,如现时未能提供此文件,请在"上载 / 预计上 载日期"栏填上或点选右方的 ,并输入预计上载日期。在取得相关文件后,请点 击 把文件上载至系统。

<span id="page-10-0"></span>e. 覆查申请表

#### 请仔细覆查申请表,确定所有填写资料无误后,才递交表格。

个人陈述、自荐信或推荐信均为补充档,本校并不要求申请人提交补充档。申请 人可选择是否上载补充档,补充档并不是必须提交项目之一。

#### iv. 第四步: 递交申请

<span id="page-11-0"></span>a. 在仔细覆查申请表,确定所有填写资料无误后,可递交表格。

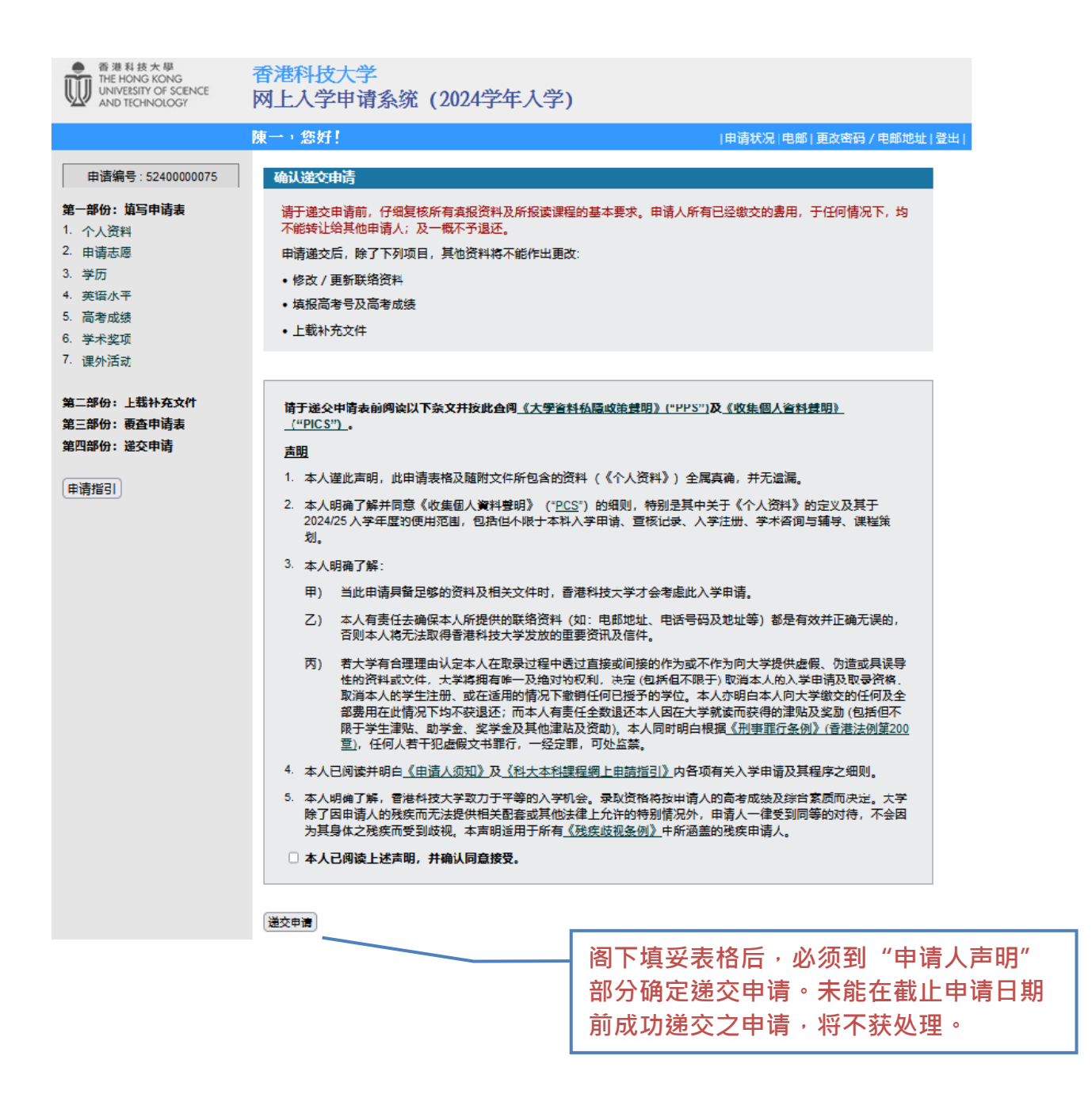

b. 请留意: 阁下必须先缴付申请费, 才可正式完成涕交申请程序。

### <span id="page-12-0"></span>v. 第五步: 缴付申请费

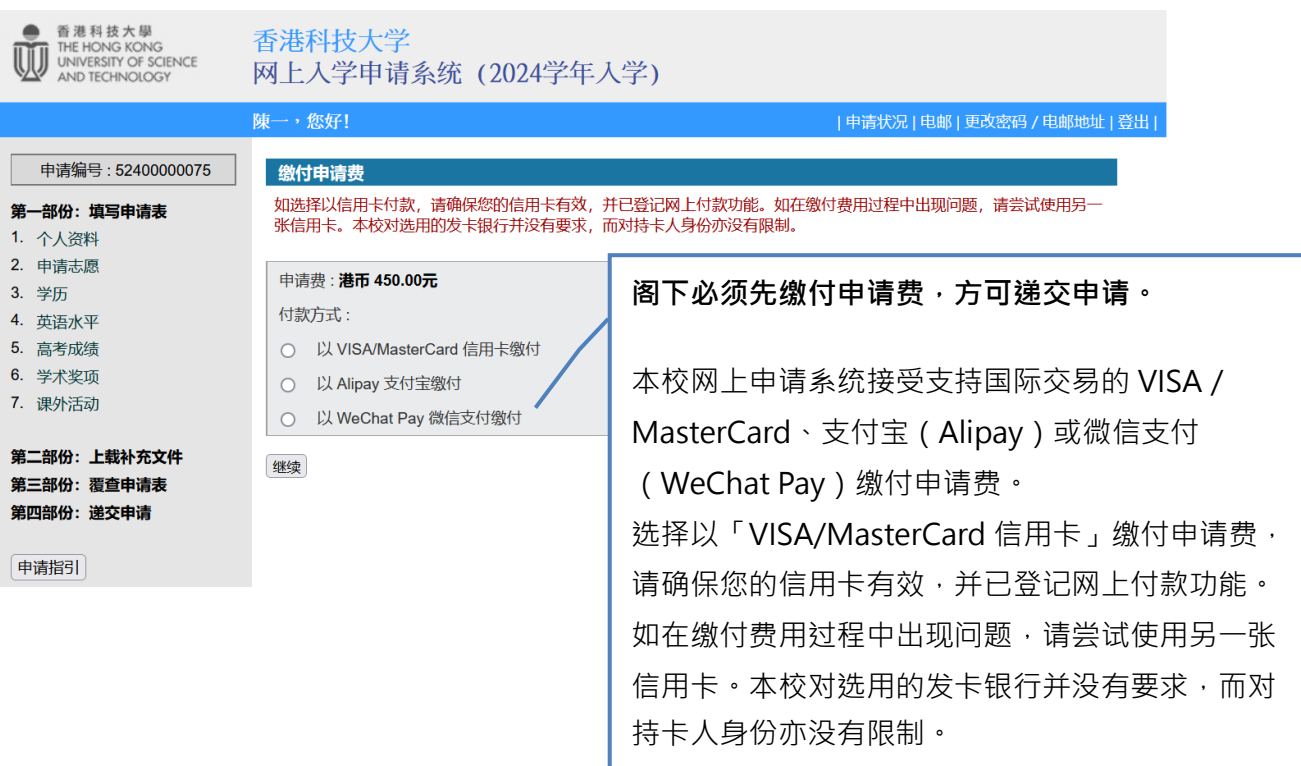

## 请选择付款方式,然后请点击「继续」,便会转至"付款" 版面。

选择以「VISA/MasterCard 信用卡」缴付申请费

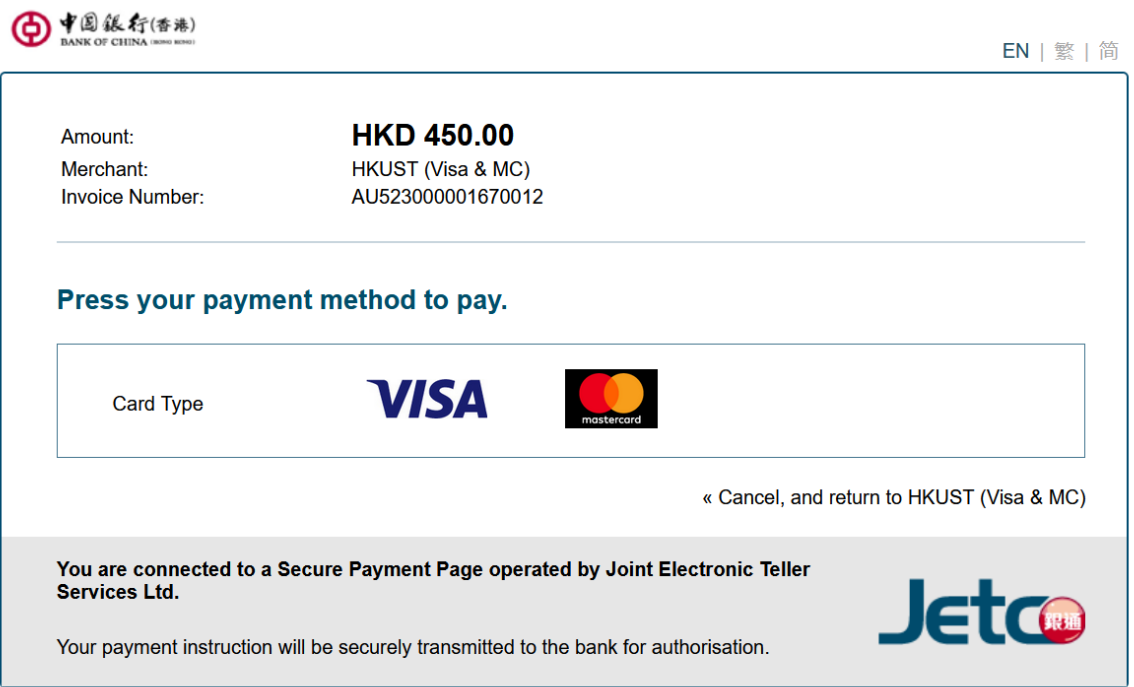

> 选择以「支付宝」缴付申请费并按「确认」(请注意:同学须于 30 分钟内完 成支付)

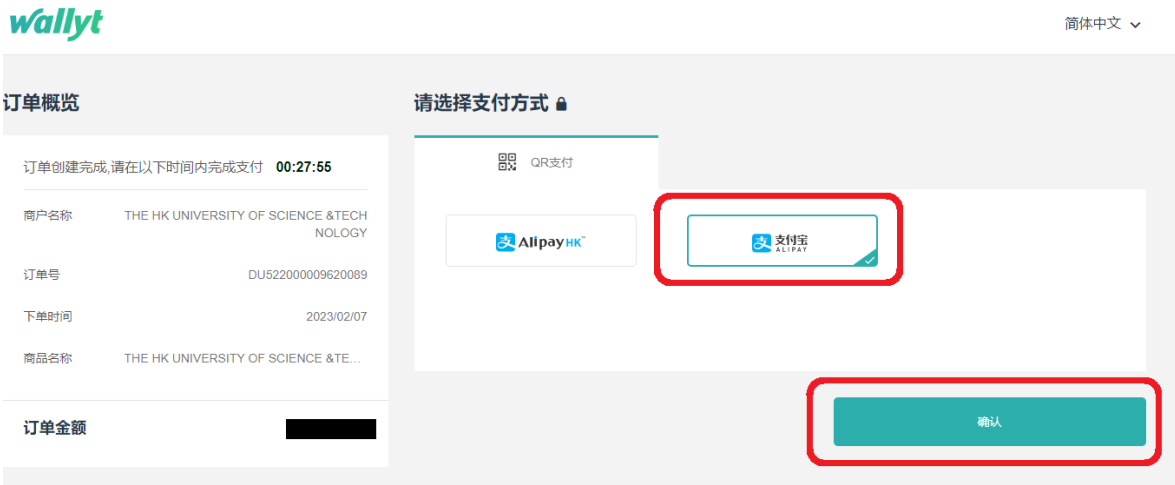

- 扫描页面提供的二维码

### **wallyt**

简体中文 v

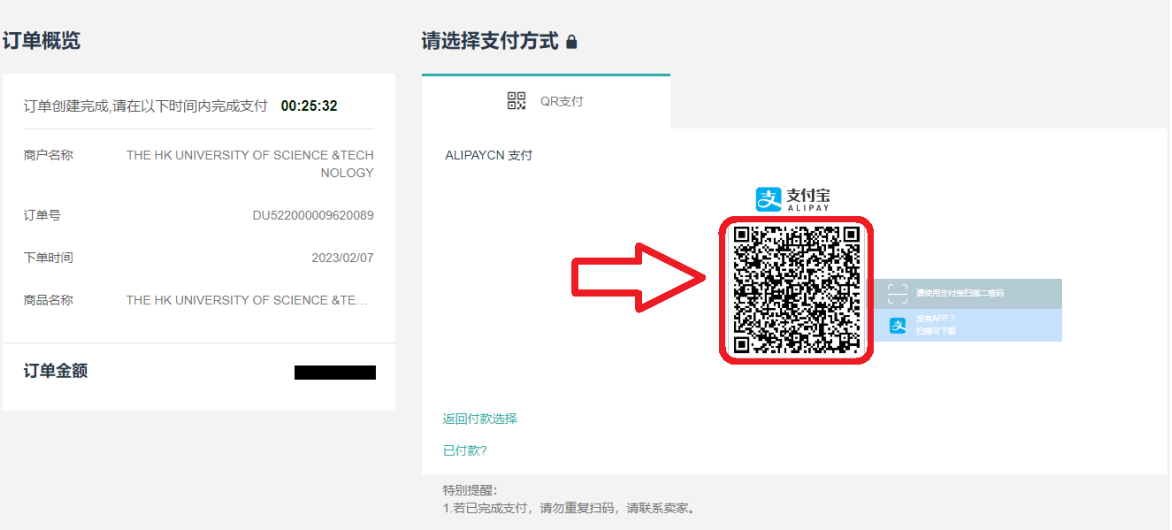

- 核对金额后按「确认付款」并输入支付密码

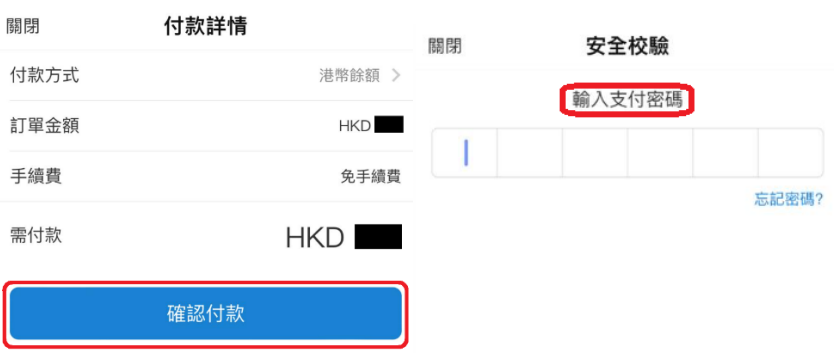

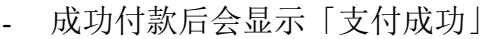

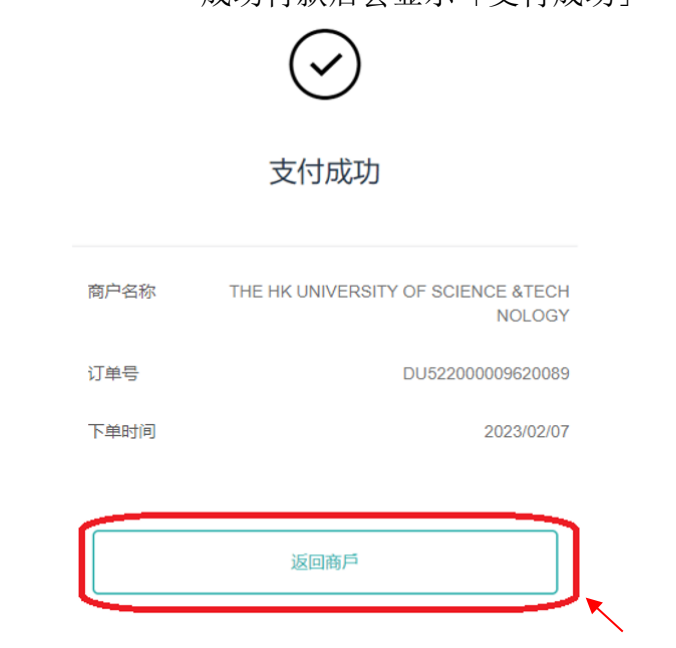

- 支付成功后必须点击「**返回商户**」或实时登入网上入学申请系统确认完成缴 费
- 以任何方式付款,只要按照系统的指示输入所需资料,并于交易平台完成缴费后 扳回香港科技大学网上申请系统,便可实时提交申请;
- 支付宝用户务必于交易完成后点击「返回商户」或实时登入网上入学申请系统确 认完成缴费;
- 所有已缴费用,一概不予退还或转至其它申请。递交申请后,如申请人需要更改 申请志愿,可以于 6 月中旬就已经提交的申请志愿及调剂志愿(如适用)作出更 改。有关详情,大学会於 6月12日通知相关申请人,敬请留意。更改申请志愿 并不适用于已获邀请参加提前面试的申请人。
- <span id="page-14-0"></span>vi. 第六步: 覆查记录

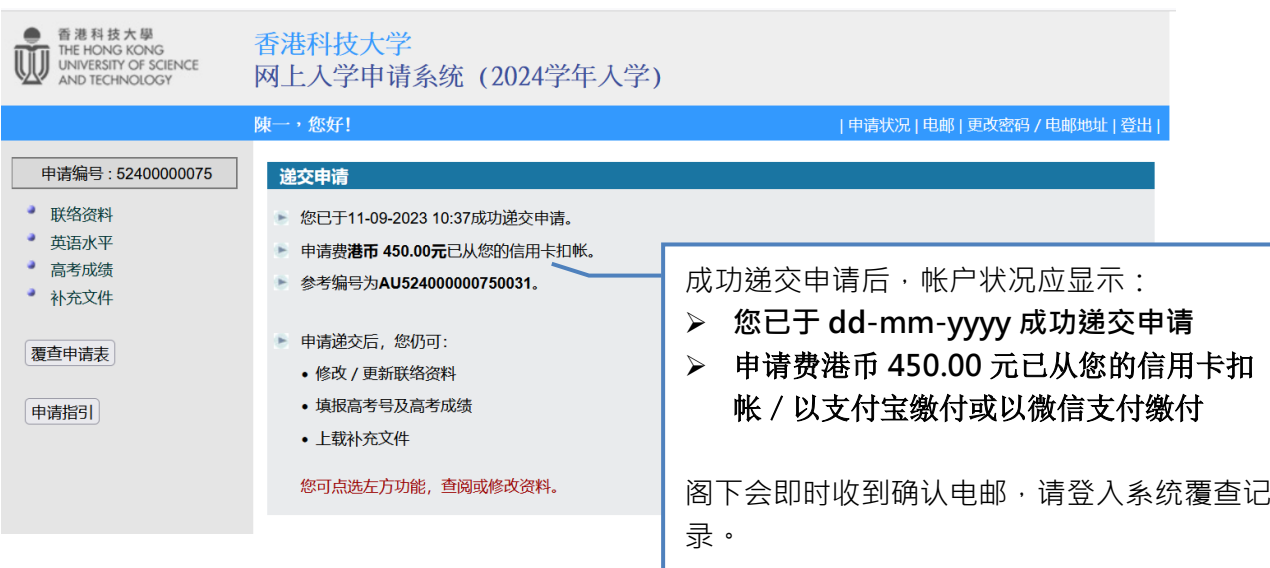

## <span id="page-15-0"></span>乙**.** 申请成功递交后

#### i. 查阅资料及信息

<span id="page-15-1"></span>同学可随时查阅 閣下的「申请状况」、更改「密码/电邮地址」、修改/更新部份 联络资料;以及透过「电邮」查阅本校发放的信息。

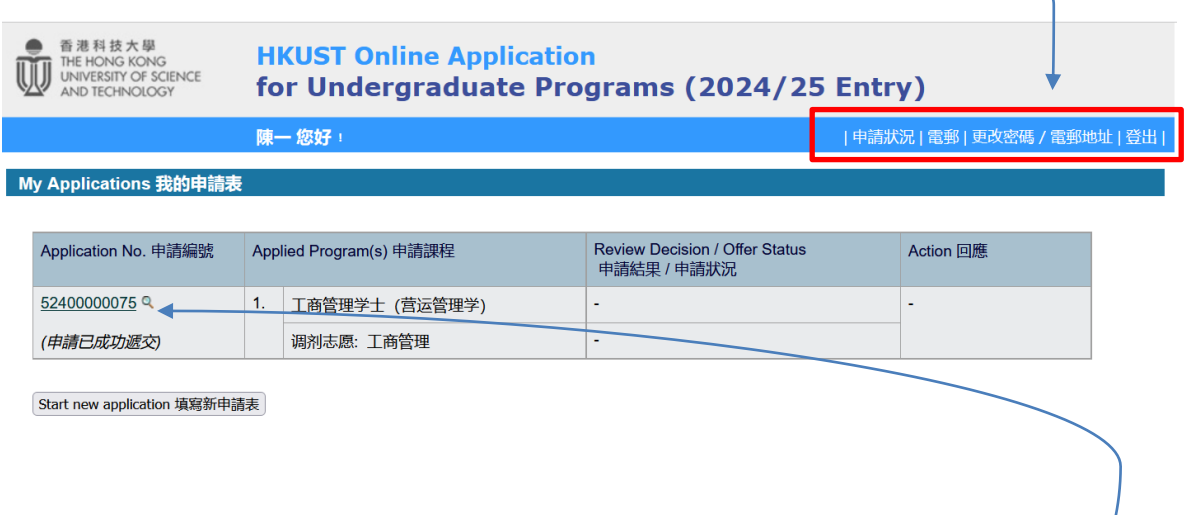

#### ii. 上载补充文件

<span id="page-15-2"></span>如同学希望提交补充文件,不用电邮给本校,烦请自行登入网上申情系统: <https://join.hkust.edu.hk/zh-hans/apply>,点击 阁下的申请编号「524XXXXXXXXX 」,直接 上载便可以。

<span id="page-15-3"></span>具体上载文件方法,请参阅[「上载文件指南」](https://join.hkust.edu.hk/oas/uploadguide.pdf)。

### iii. 填报高考号及高考成绩

申请人可登入网上申请系统(<https://join.hkust.edu.hk/zh-hans/apply>),点击申请编号 「524XXXXXXXX 」(请不要选择填写新申请表),接着于左方点击「高考成绩」,便 可 按 指 示 填 妥 高 考 考 生 号 或 准 考 证 号 ( 格 式 请 参 考 : <https://join.hkust.edu.hk/oas/jeenbr.pdf>)及于 6 月下旬输入高考成绩。

## <span id="page-16-1"></span><span id="page-16-0"></span>丙**.** 常见问题

### i. 「忘记密码?」

为确保申请人之个人资料不会泄露,烦请同学自行通过网上申请系统「忘记密码?」 功能,要求系统重设密码的同时,查询帐户名称。

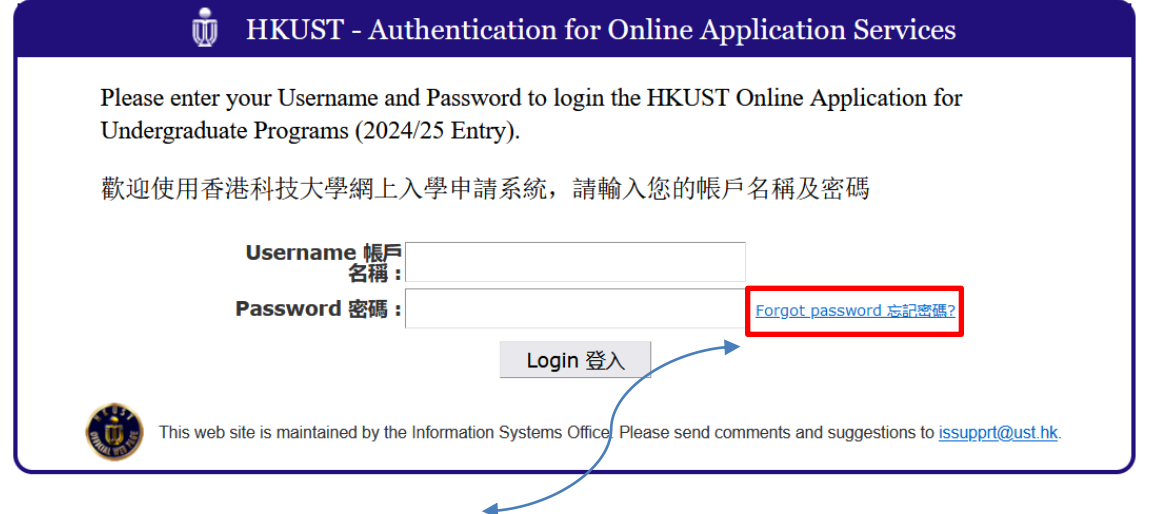

查询帐户名称的功能于「忘记密码?」网页最下方,请于相关句子(「如要查询帐户名 称,请勾选此项」) 前打勾,以选择相关功能。

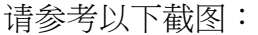

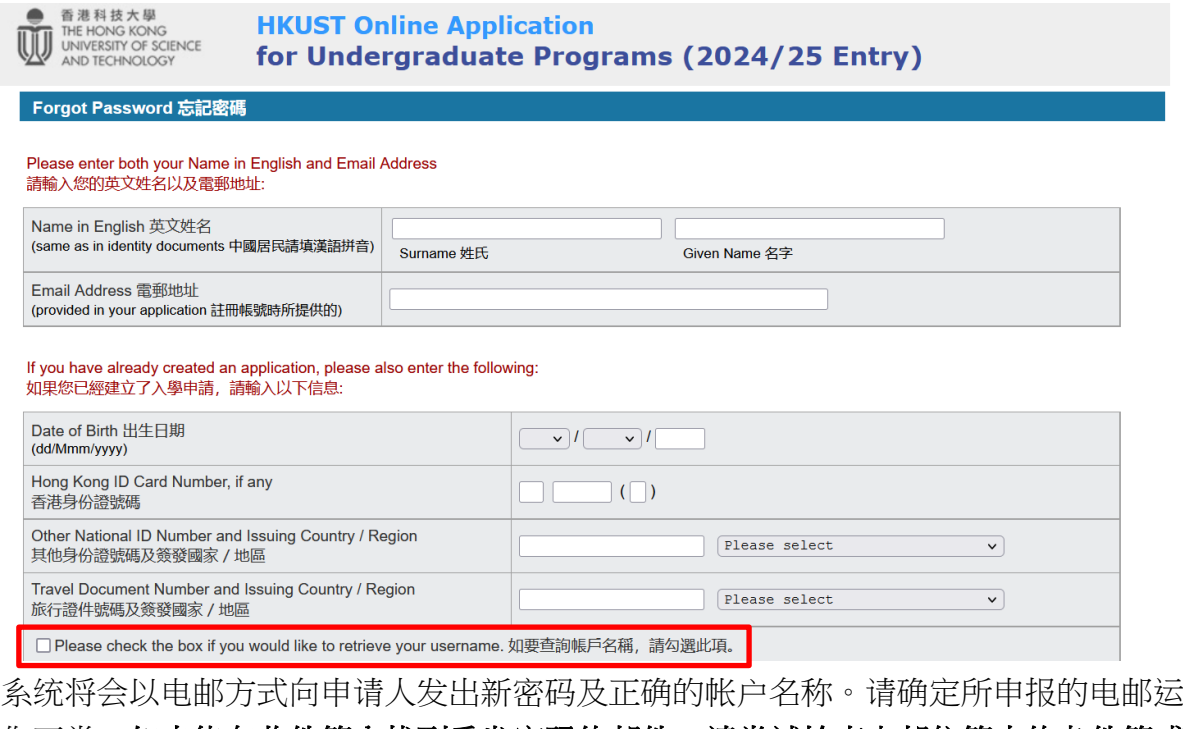

作正常。如未能在收件箱内找到重发密码的邮件,请尝试检查电邮信箱中的杂件箱或 垃圾箱。

### ii. 浏览器及弹出式视窗问题

<span id="page-17-0"></span>a. 同学请下载"火狐 Firefox"或"Chrome"浏览器,并将此设定为「科大入学申 请」之浏览器。

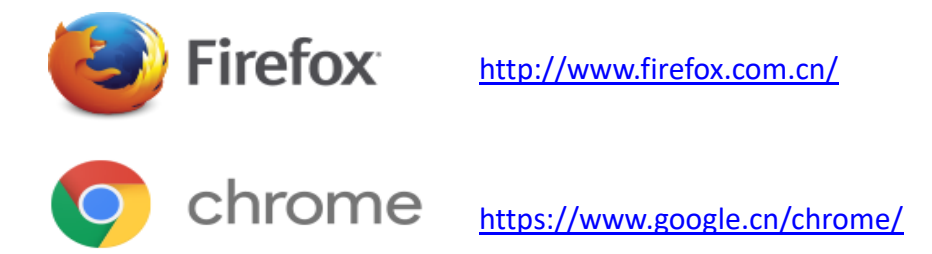

- b. 开启浏览器,浏览器为"火狐 Firefox"或"Chrome",由於上载页面为弹出式视 窗,同学请允许所有弹出式视窗,以便继续操作。
- c. 如何设定允许「弹出式视窗」,同学可参考以下连结:

### Firefox 火狐 :

[https://support.mozilla.org/zh-CN/kb/](https://support.mozilla.org/zh-CN/kb/阻止弹出窗口)阻止弹出窗口

## 阻止弹出窗口设置

要调整阻止弹出窗口设置:

1. 点击菜单按钮 = 并选择 设置。

2. 进入 隐私与安全 面板下方。

- 取消勾选 阻止弹出窗 旁边的勾选框来禁用弹出窗口阻止功能。
- 点击 阻止弹出窗 右侧的 | 例外... | 按钮以打开一个带有允许显示弹出窗口网站列表的对话框。

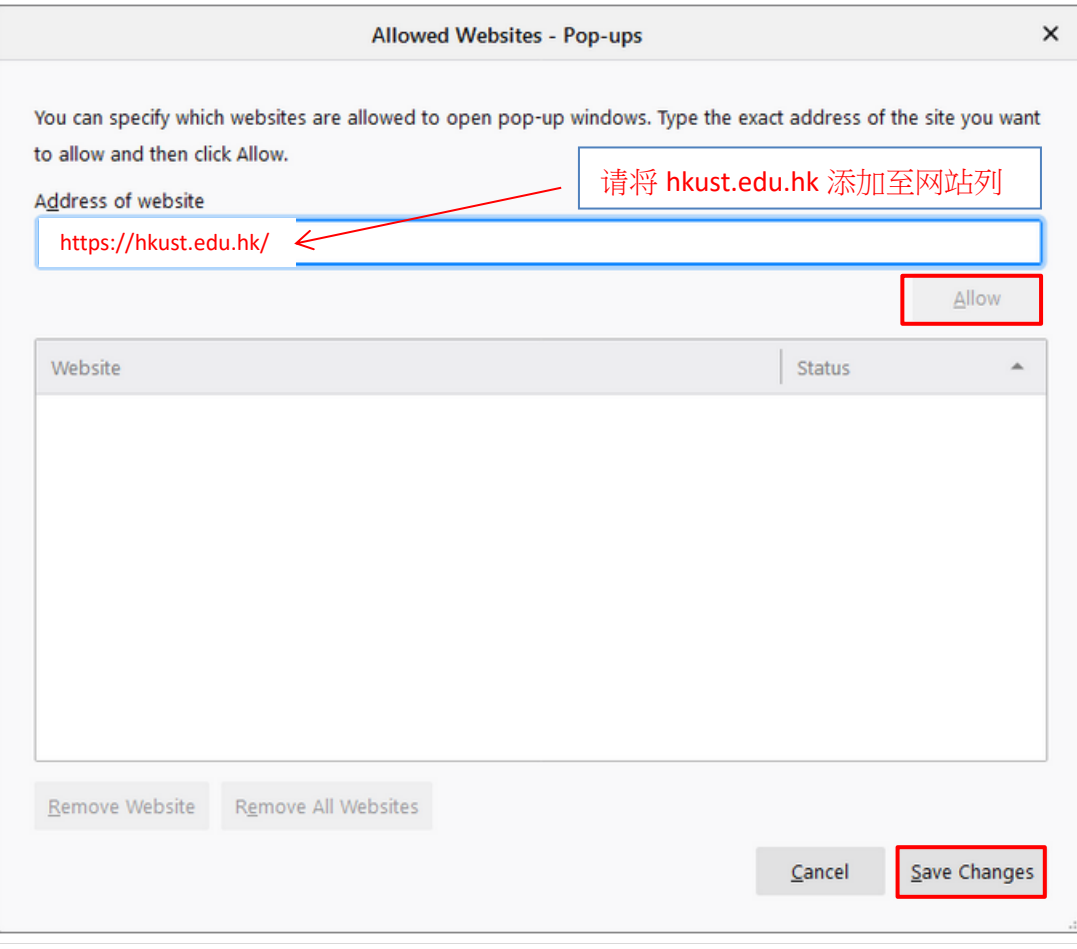

对话框为你提供了以下选项:

- 键入或粘贴网站地址, 然后单击 布许 按钮将其添加到允许打开弹出窗口的网站列表中。
- 从列表中选择一个网站, 然后单击 移除网站 我钮将其从例外列表中删除。
- 点击 移除所有网站 接钮将例外列表中的所有站点全部删除。
- 点击 保存更改 按钮以提交你的更改。

## Chrome:

[https://support.google.com/chrome/answer/95472?co=GENIE.Platform%3DDe](https://support.google.com/chrome/answer/95472?co=GENIE.Platform%3DDesktop&hl=zh-Hant)

[sktop&hl=zh-Hant](https://support.google.com/chrome/answer/95472?co=GENIE.Platform%3DDesktop&hl=zh-Hant)

变更预设的弹出式窗口与重新导向设定

- 1. 在电脑上开启 Chrome。
- 2. 依序按一下右上方的「更多」图示 | > [设定]。
- 3. 依序按一下「隐私权和安全性」下一步「网站设定」。
- 4. 按一下 [弹出式视窗与重新导向]。
- 5. 选择要设为预设设定的选项。

### 預設行為

網站會在你造訪時自動套用這項設定

- $\odot$ **[7] 網頁可以傳送彈出式視窗和使用重新導向** 
	- Ⅳ 禁止網站傳送彈出式視窗或使用重新導向 ∩